# BEFORE SUBMITTING YOUR WORK

- 1. Discuss with your faculty mentor the level of access appropriate for your project. Be sure to sign off on the paper access form with your mentor. This form also includes a **project description**, which will be **visible to the public** regardless of the access level chosen. Your mentor must sign off on the content of the project description. DO NOT submit this form electronically in the body of your project.
- 2. The body of your project should have a title page and abstract.
- 3. Your paper should contain citations for any work that is not your own (photos, charts, etc.). Properly acknowledge the source of all data presented and used in your project. For example, "the data presented in this table (or document) was generated in Dr. Rebecca Kohn's lab at Ursinus College, Spring 2015." Any data generated by a faculty member remains the possession of the faculty member and cannot be used again without permission.

# SUBMITTING YOUR PROJECT TO DIGITAL COMMONS @ URSINUS

#### Step 1: Create an account in Digital Commons @ Ursinus

- a. First, go to http://digitalcommons.ursinus.edu/
- b. Next, click on My Account near the top of the page.

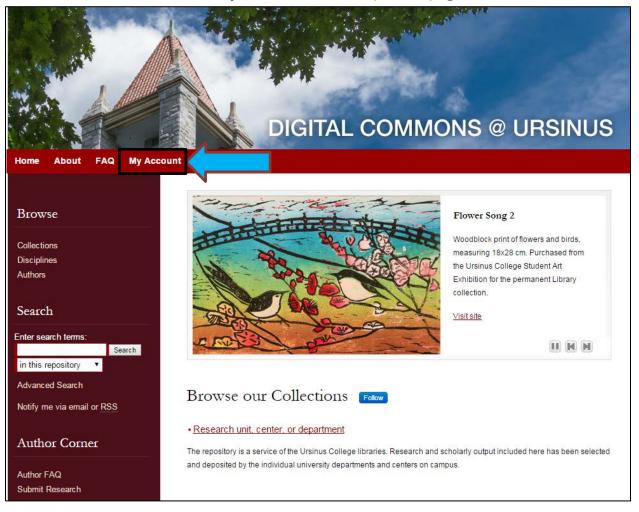

c. Create an account by using the **Sign Up** button, or log in to an existing account.

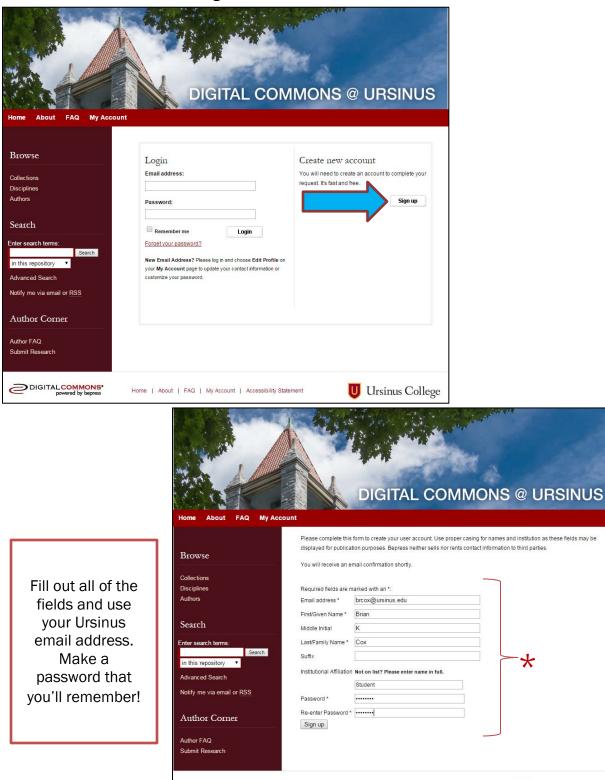

DIGITALCOMMONS\* powered by bepress

Home | About | FAQ | My Account | Accessibility Statement

U Ursinus College

d. After you click "Sign Up," this page will appear directing you to check your email for confirmation of your new account.

|                                                                                                    | DIGITAL COMMONS @ URSINUS                                                                                                    |
|----------------------------------------------------------------------------------------------------|----------------------------------------------------------------------------------------------------|
| Home About FAQ My Acco                                                                               | unt                                                                                                    |
| Browse<br>Collections<br>Disciplines<br>Authors                                                      | New Account<br>Your new account information was just emailed to brcox@ursinus.edu. Click on the link in the email message to activate<br>your account and continue with your activity. If you do not receive the email after several minutes, please check your spam<br>or junk mail folder.<br>Having trouble? Please <u>email us</u> or call us at (510)665-1200. Our support hours are from 8:30 am to 5:30 pm Pacific Time. |
| Search                                                                                               |                                                                                                    |
| Enter search terms:<br>Search<br>in this repository<br>Advanced Search<br>Notify me via email or RSS |                                                                                                    |
| Author Corner                                                                                        |                                                                                                    |
| Author FAQ<br>Submit Research                                                                        |                                                                                                    |
| DIGITAL COMMONS*<br>powered by bapress                                                               | Home   About   FAQ   My Account   Accessibility Statement                                                                                                    |

e. Check the email account used to create your Digital Commons @ Ursinus account to confirm your registration. You will need to click on the attached link to verify and continue. The email should appear similar to this:

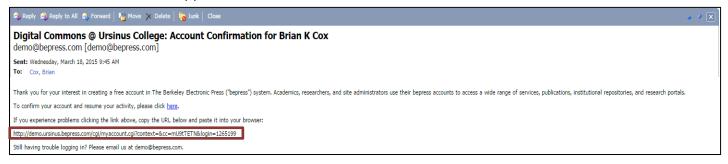

## Step 2: Submitting your Project

 After creating your account, click "Research unit, center, or department" on the home page under "Browse our Collections" as shown:

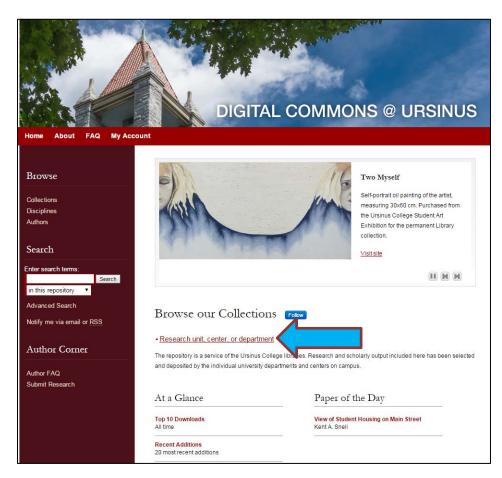

b. Press the **"Expand All"** button to locate the Student Research section of your department.

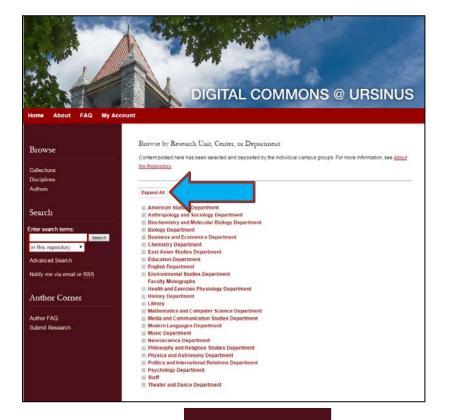

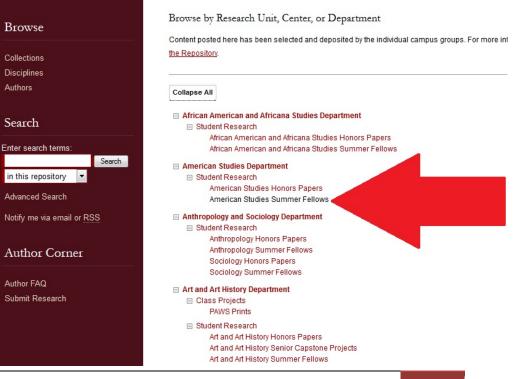

- c. Click the location appropriate for your project. For example, "American Studies Summer Fellows" as pictured above. Note: If your project is sponsored by more than one department, just choose the primary one. During the submission process you can indicate the additional department so your project will be archived in both places.
- d. Next, click **Submit Research** under "Author Corner" on the bottom left side of the page.

|                                        | Home > American Studies Department > Student Research > American Studies Summer Fellows |
|----------------------------------------|-----------------------------------------------------------------------------------------|
| Browse                                 | AMERICAN STUDIES SUMMER FELLOWS                                                         |
| Collections                            |                                                                                         |
| Disciplines                            |                                                                                         |
| Authors                                | Follow                                                                                  |
| Search                                 |                                                                                         |
| Enter search terms:<br>Search          |                                                                                         |
| in this series 💌                       |                                                                                         |
| Advanced Search                        |                                                                                         |
| Notify me via email or <u>RSS</u>      |                                                                                         |
| Author Corner                          |                                                                                         |
| Author FAQ                             |                                                                                         |
| Submit Research                        |                                                                                         |
| Links                                  |                                                                                         |
| Summer Fellows                         |                                                                                         |
| DIGITAL COMMONS*<br>powered by bepress | Home   About   FAQ   My Account   Accessibility Statement                               |

e. You will be directed to the **Submission Agreement** page. Read the Agreement carefully, check the box at the bottom of the page (indicating that you agree with the conditions) and click **Continue**.

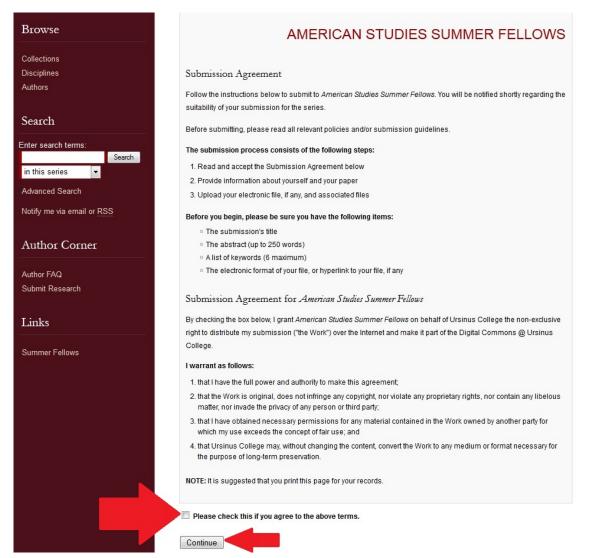

f. After agreeing, you will be taken to the main submission page with fillable fields (some fields are optional):

| प्रसाधनाः Trile<br>Please enter the tife using Headline Capitalization. It should be entered exactly as it                                                                                                    |            |                       |
|----------------------------------------------------------------------------------------------------|------------|-----------------------|
| appears in the manuscript of your Honors Paper. Capitalize all nouns, pronouns and<br>refos, and all other words of four or more letters.                                                                                      |            |                       |
| Honors Paper Title                                                                                                    |            |                       |
| Author                                                                                                    |            |                       |
| No action is required in this field. You may make changes if needed by clicking the<br>encil button.                                                                                                    |            | Fill out all required |
| Search For An Author Using: Last Name, First Name, or Institution                                                                                                    |            | fields, or the        |
| 1 (brcox@ursinus.edu) Brian K Cox, Ursinus College 🍰 🧞                                                                                                    |            | submission will not   |
|                                                                                                    | •          | be accepted!!         |
|                                                                                                    |            | be decepted.          |
|                                                                                                    |            |                       |
|                                                                                                    | <b>_</b> _ |                       |
| attent Submission Date                                                                                                    |            |                       |
| annanth Submission Date<br>Intertoday's date.                                                                                                    |            |                       |
| Enter today's date.                                                                                                    | _          |                       |
| Enter today's date.                                                                                                    | _          |                       |
| Entertoday's date.<br>Season Month Day Year                                                                                                    |            |                       |
| Enter today's date.<br>Season Month Dey Year                                                                                                    |            |                       |
| Enter boday's date.<br>Season Month Day Year<br>•   •   •  <br>Department                                                                                                    |            |                       |
| Enter today's date.<br>Season Month Dey Year                                                                                                    |            |                       |
| Enter boday's date.  Season Month Dey Year  Department Department Choose the department in which you will be receiving Honors. If receiving Honors in more than one department, and the primary department here and the second |            |                       |

### FIELDS LISTED:

- 1. **Title** (capitalize all nouns, pronouns, verbs, and all words of four or more letters)
- 2. Author (This will already be completed for you; you may make changes if needed)
- 3. Submission Date (Enter today's date)
- 4. **Department(s)** (From the drop-down menu, select the primary department that sponsored your project. Add an additional department if needed in the field below)
- 5. Mentor(s) (Enter the name(s) of your faculty mentor(s))
- 6. **Student Contributor** (Enter the name(s) of students who collaborated with you on your project)
- 7. **Keywords** (Up to six words, to help make your paper more discoverable via search engines)
- 8. **Subject Categories** (Choose the academic discipline(s) that represent your work. You may pick additional categories than those already selected )
- 9. **Project Description** (You may be able to copy and paste the abstract from your paper. Check with your mentor. Match exactly as on the signature page)
- 10. **Comments** (This can be used for reporting any other required information about your research, such as a source of grant funding)

g. Upload full text of your document (use the browse button to find the paper on your computer). Be sure the title page and abstract are included in the body of the paper.

| Full text of submission: Upload file from your comp Import file from remote site Link out to file on remote sit |                  |      |      |
|----------------------------------------------------------------------------------------------------|------------------|------|------|
|                                                                                                    |                  |      |      |
| Please check this box to attach ac                                                                              | Iditional files. |      | <br> |
| 0                                                                                                    |                  |      |      |
|                                                                                                    |                  | <br> |      |

h. Attach any additional files (slides, audio, video, data sets) if needed, by checking the box

| Full text of sub | nission:                               |          |      |      |
|------------------|----------------------------------------|----------|------|------|
| Upload file      | from your computer<br>from remote site |          |      |      |
|                  | file on remote site                    |          |      |      |
|                  |                                        |          |      |      |
|                  |                                        |          |      |      |
| Additional I     | iles                                   |          |      |      |
| Please check th  | is box to attach addition:             | al files |      |      |
|                  | IS DOX to attach addition              | ar mes.  |      |      |
|                  |                                        |          |      |      |
|                  |                                        |          |      |      |
|                  |                                        |          | <br> | <br> |

i. **Press Submit** to upload your document and any additional files (this could take a few minutes depending on the file size)

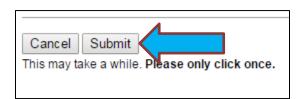

- j. You will see a new page confirming your successful upload
- k. You may revise your submission if needed or click My Account to

| lo                                              | g off.                                                        |
|-------------------------------------------------|---------------------------------------------------------------|
|                                                 | DIGITAL COMMONS @ URSINUS                                     |
| Home About FAQ My Acco                          | unt                                                           |
| Browse                                          | AMERICAN STUDIES SUMMER FELLOWS                               |
| Collections<br>Disciplines<br>Authors           | You have successfully uploaded:<br>Example Project Submission |
| Search                                          | Revise submission                                             |
| Enter search terms:<br>Search<br>in this series | Make another submission                                       |

I. You will receive notification via email when your submission is approved.

If you have any questions regarding this process, please contact:

Andy Prock, Scholarly Communications & Metadata Librarian at aprock@ursinus.edu